### 履修科目を登録する期間及び方法

#### 履修科目を登録する期間

学事予定表を確認してください。

#### 履修登録方法

履修登録は期間内に「LiveCampus」を利用して各自が登録します。履修計 画は必ず年間(前期・後期)を通して計画し、履修上限単位数に注意して登 録を行ってください。後期はあくまで変更期間です。前期の成績結果をもっ て必要があれば後期変更期間中に変更を行ってください。

### 〇留年時の履修について

留年時、自分の学年より上の学年(本来の学年)の科目を履修することがで きます。(4年生必修科目を除く)

ただし、登録は教務課窓口にある履修登録用紙に記入し提出してください。 ※LiveCampusは、自分の学年以上の科目を登録することはできません。 ※自分の学年以下の科目はLiveCampusで登録してください。

### 履修登録方法 #1

パソコンからインターネットを利用できる閲覧用ソフト(Internet Explorerなど) を用い、埼玉工業大学ホームページに設置してある「LiveCampus」ページの の履修登録画面から履修登録を行います。

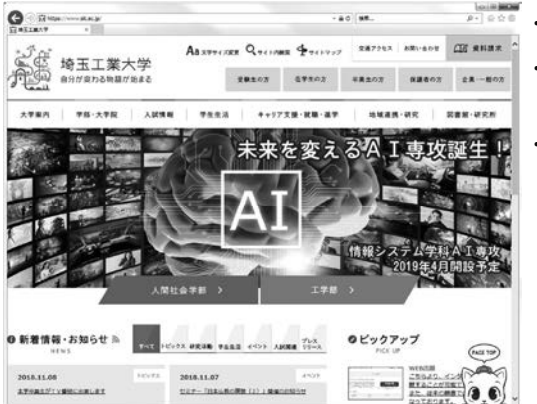

- 大学ホームページ
- $\cdot$  URL  $\cdot$ http://www.sit.ac.jp
- •「在学生の方」 のリンク先に移動

# 履修登録方法 #2

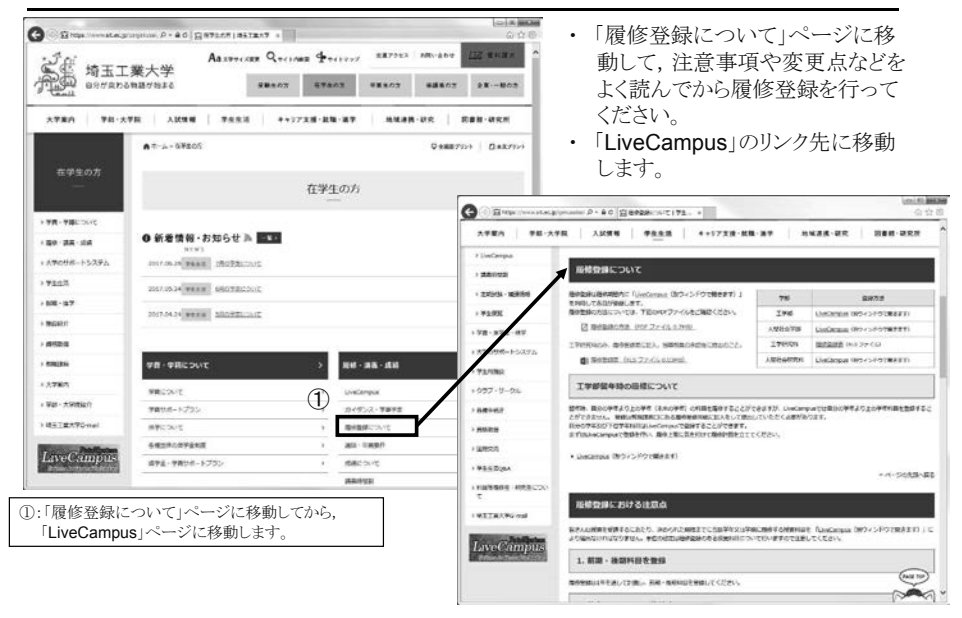

## 履修登録画面 #1

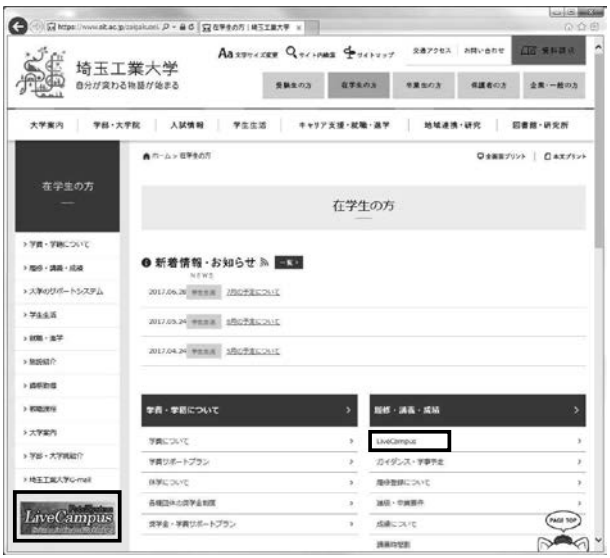

• 「LiveCampus」のリンクもしく はバナーをクリックします。

## 履修登録画面 #2

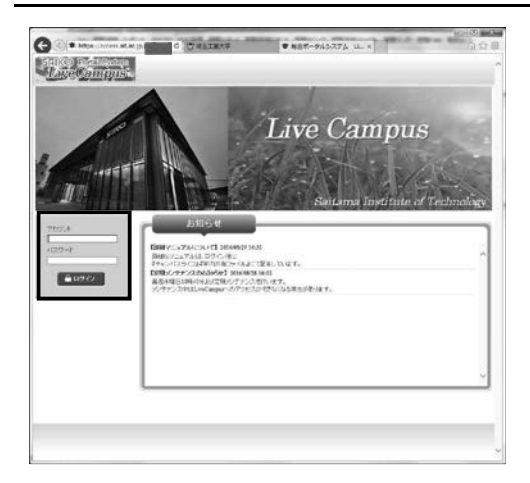

•「ログイン画面」

ID欄にアカウント, パスワード 欄にパスワードを入力します。

- ※ アカウント及びパスワードは. 情報基盤センター発行の 䝛䝑䝖䝽䞊䜽⏝ᢎㄆ᭩䛻 記載のものです。
- ※ 正しくログイン出来ない場合は 教務課までお問い合わせ下さい。

## 履修登録画面 #3

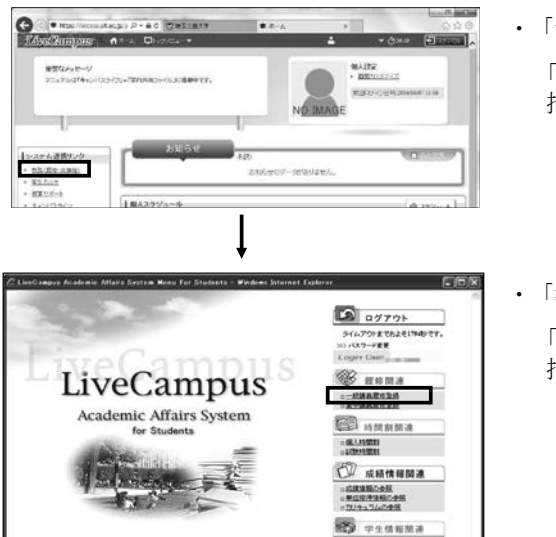

• 「システム連携リンク」 「教務(履修・成績等)」を 押します。

• 「教務システムメニュー」 「一般講義履修登録」を 押します。

# 履修登録画面 #4

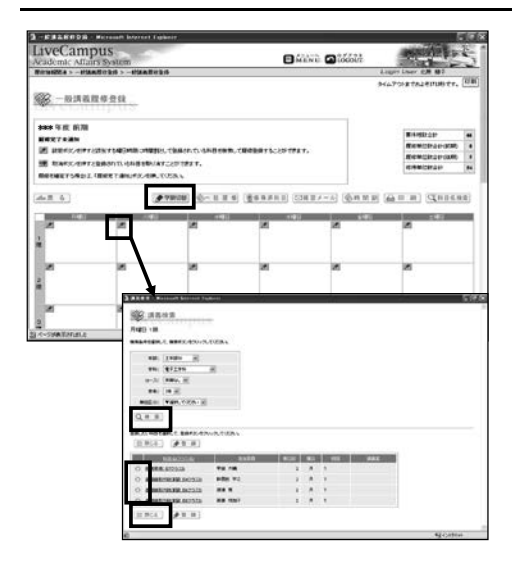

- 「一般講義履修登録」 履修登録したい時間割コマの 鉛筆マークを押します。
- •「講義檢索」 学部. 学科. コース. 学年を 確認し、「検索」ボタンを 押します。

•「登録」 容録したい科目を選び 「登録」ボタンを押します。

- •「取り消し」 取り消しをしたい時間割コマの 消しゴムマークを押します。
- •「学期切巷」 前期履修登録時に、必ず, 後期分も含めて履修登録を して下さい。

## 履修登録画面 #5

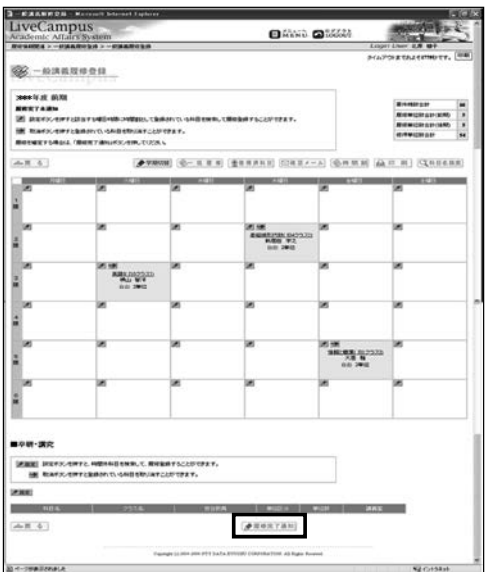

- •「履修完了通知」 履修登録が終わったら. 「履修完了通知」を 押して下さい。
- 「履修完了取消」 完了通知後に登録内容を 修正したい場合は, 「履修完了取消」を押してから、 修正を行って下さい。 ※修正後は再度「履修完了通知」を 押して下さい。